# **SNABBGUIDE**  tydlig kalender **PRO**

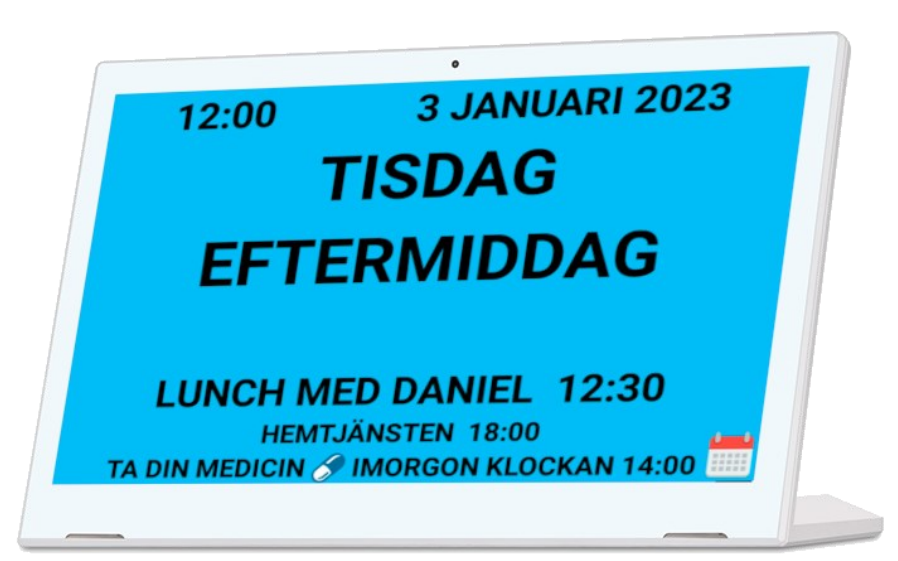

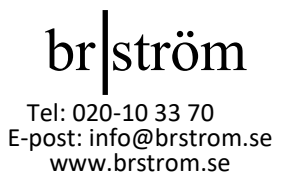

 $\text{br}$ ström  $\text{V}$ er. 3.0

Version 20220901

on20220901

*Grattis till din nya Kalender! Med denna snabbguide kommer du snabbt igång!*

*Besök hemsidan www.tydligkalender.nu för mer information om hur du använder kalendern.*

**Mer information om alla anpassningar och inställningar du kan göra i din nya kalender finns i manualen och på hemsidan tydligkalender.nu.**

**Önskar du support kan du skicka ett mail till:** 

**support@brstrom.se**

**Beskriv ditt problem och skicka med ett telefonnummer som vi kan nå dig på.**

# br ström

**Br Ström AB, Filipstadsbacken 56, ing. baksida, 12343 Farsta Tel: 020—10 33 70 │ E-post: info@brstrom.se │www.brstrom.se**

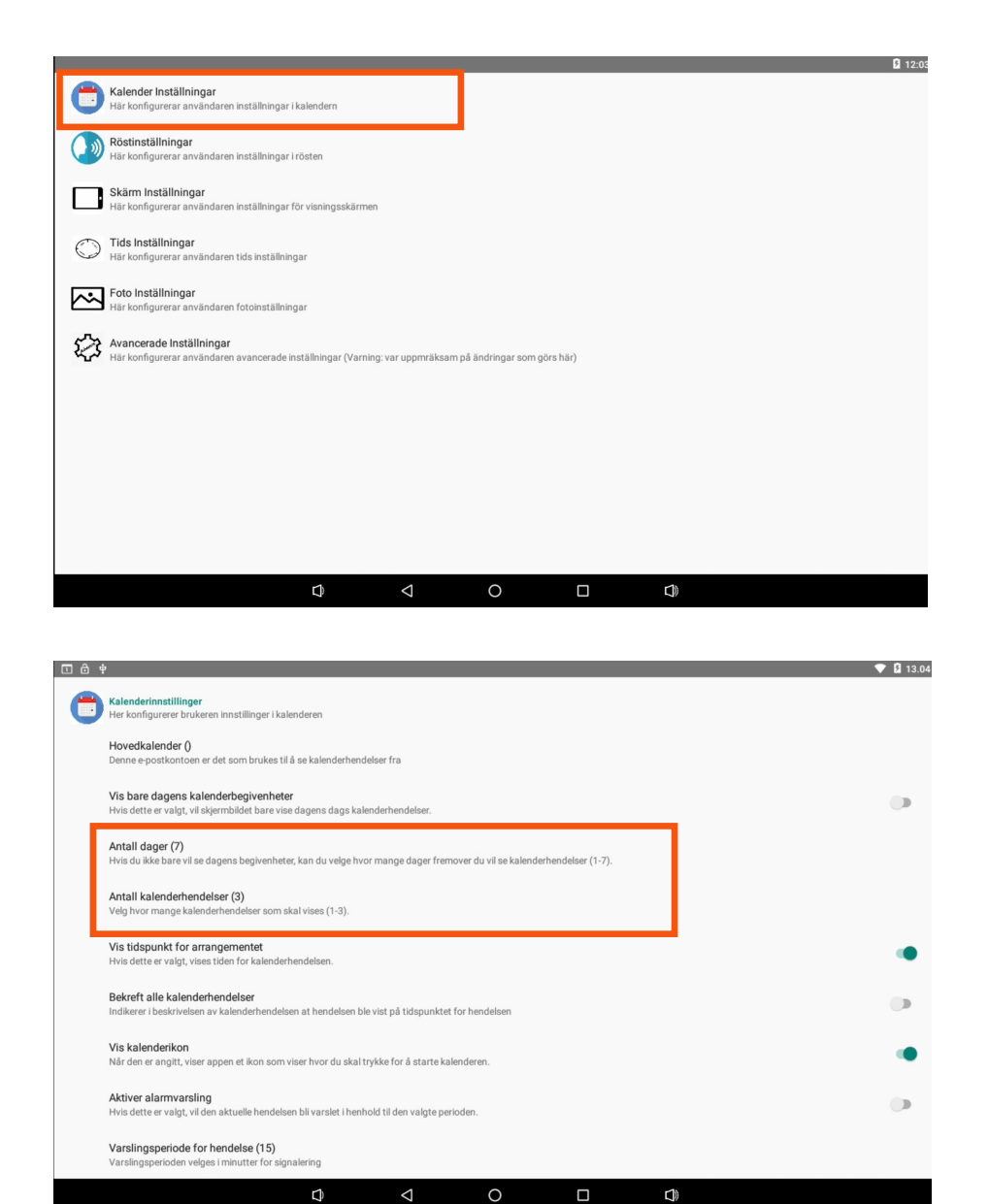

**Om du önskar anpassa hur många händelser per dag som ska visas eller hur många dagar fram i tiden som händelser ska visas på skärmen så kan du ställa in detta i inställningsmenyn. Du hittar mer information om hur du gör det och flera inställningar i användarmanualen.**

#### **1. Sätt i nätadaptern.**

Tryck på startknappen på enhetens baksida. Vänta nu en liten stund medan din kalender startar upp

#### **2. Kontrollera att datum och tid stämmer.**

Om det behöver justeras så kontrollera hur man gör detta i manualen

### **3. Anpassa utseendet efter dina önskemål**

Långt tryck i övre vänstra hörnet så kommer du in på inställningar. Under rubriken "Skärm Inställningar" kan du välja bakgrundsfärg, visningsinformation och mycket annat.

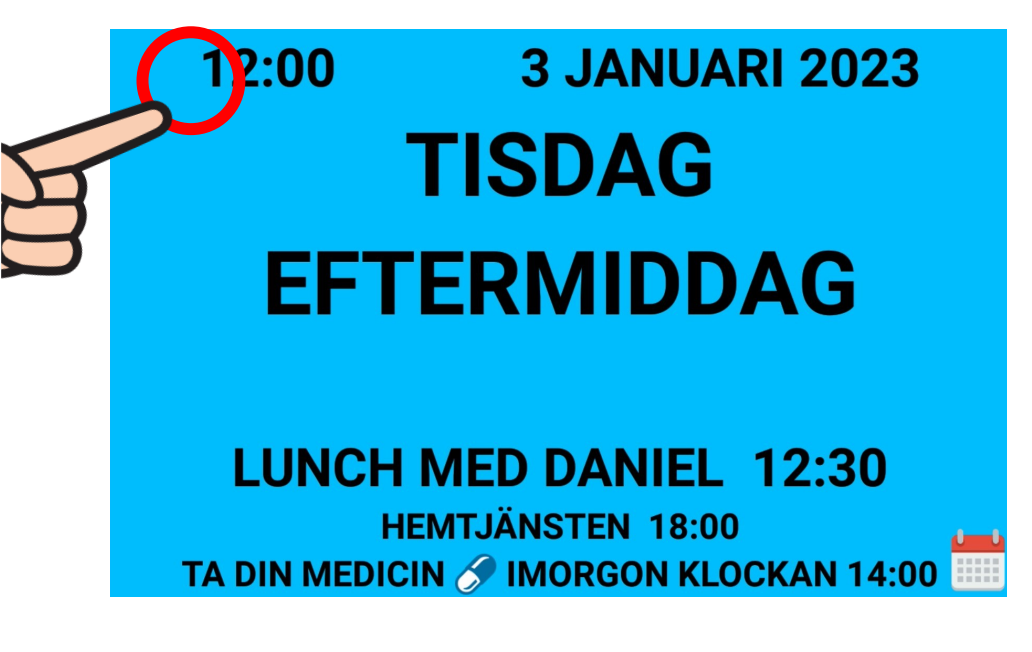

**Grattis! Nu är du igång med din kalender.** 

**Om du vill lägga in personliga händelser i din kalender går** 

## **4. Lägg in aktiviteter i kalendern.**

**Tryck ett långt tryck på kalenderikonen**

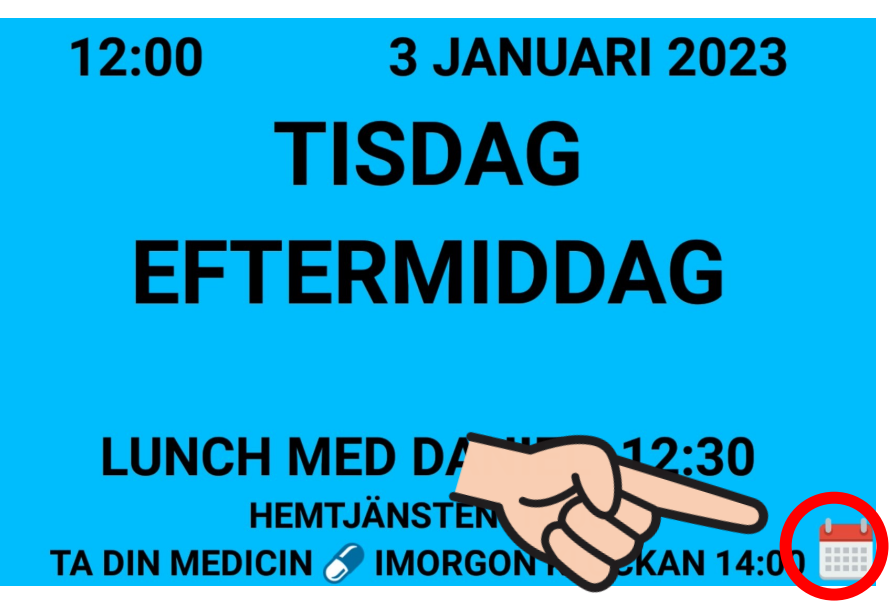

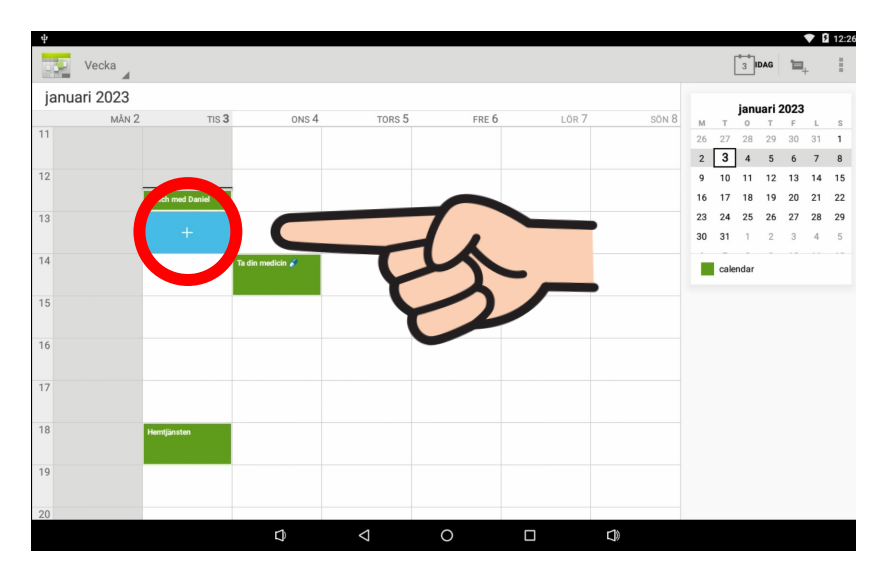

**Nu dyker skärmen för att skriv in dina personliga kalenderhändelser upp.**

**Nu ser du på skärmen ett formulär där du fyller i din aktivitet. Datum, tid och en rubrik för händelsen. Du kan också välja om det är en engångshändelse eller om det är en återkommande händelse.**

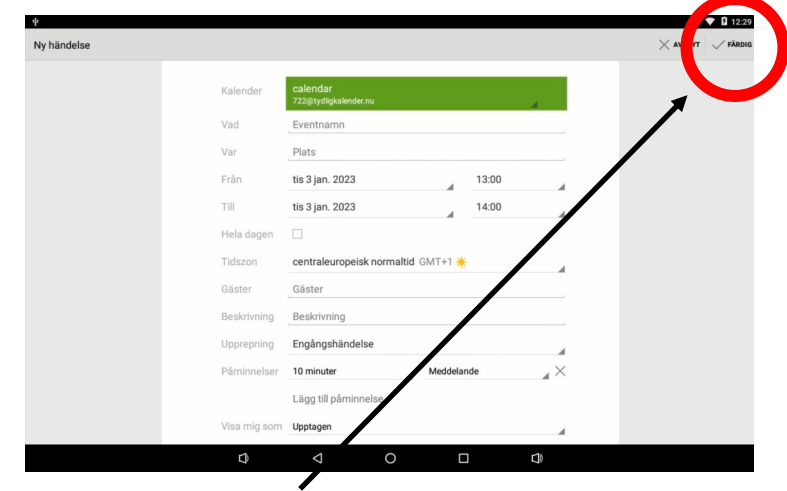

**När du är färdig med att fylla i information om din kalenderhändelse så trycker du på färdig uppe i högra hörnet.**

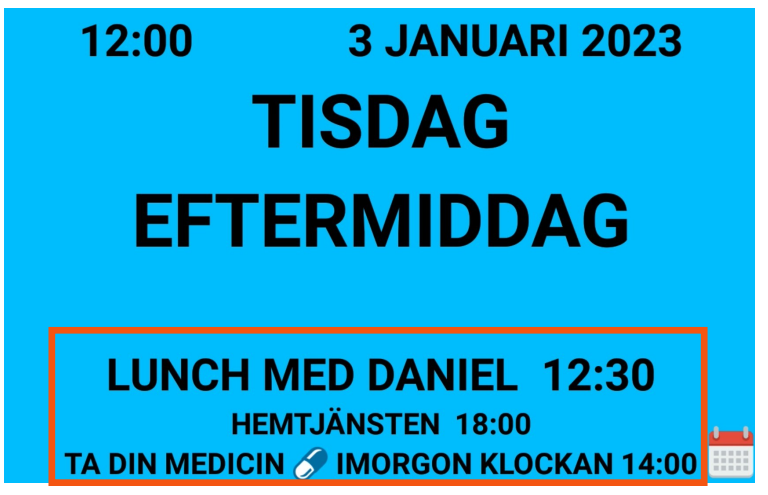

**Nu när du har fyllt i din kalenderhändelse kommer den dyka upp nedre delen av skärmen. Om du har uppläsningsfunktionen inställd så kan du trycka på texten så läses den upp.**